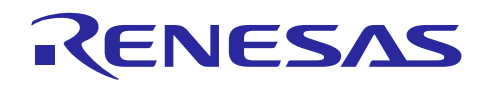

# Renesas Synergy™ プラットフォーム

## メッセージングフレームワークモジュールガイド

R11AN0096JU0103 Rev.1.03 2019.05.15

(注1)本資料は英語版を翻訳した参考資料です。内容に相違がある場合には英語版を優先します。資料に よっては英語版のバージョンが更新され、内容が変わっている場合があります。日本語版は、参考用として ご使用のうえ、最新および正式な内容については英語版のドキュメントを参照ください。

(注 2)本資料の第6章まで(要旨除く)の日本語訳は、「Synergy™ [Software Package \(SSP\) v1.5.0](https://www.renesas.com/ja-jp/doc/products/renesas-synergy/doc/r11um0091ju0110-synergy-ssp-v150.pdf) ユー ザーズマニュアル [モジュール概要編\(参考資料\)」](https://www.renesas.com/ja-jp/doc/products/renesas-synergy/doc/r11um0091ju0110-synergy-ssp-v150.pdf)の第 4 章「モジュールの概要」に掲載されていますの でそちらを参照ください 。

## 要旨(**Introduction**)

本モジュールガイドは、ユーザがモジュールを効果的に使用してシステムが開発できるようになることを目 的としています。このモジュールガイドを習得することで、開発システムへのモジュールの追加とターゲッ トアプリケーション向けの正確な設定(configuration)ができ、さらに付属のアプリケーションプロジェク トコードを参照して、効率的なコード記述が行えるようになります。

より詳細な API や、より高度なモジュール使用法を記述した他のアプリケーションプロジェクト例もルネサ ス WEB サイト(本書末尾の「参考文献」の項を参照)から入手でき、より複雑な設計に役立ちます。

メッセージングフレームワーク(Messaging Framework)モジュールは、sf\_message に実装(implement)されており、複 数のスレッド間でメッセージを受け渡しする簡易型(lightweight)のイベント駆動型フレームワーク API(event driven framework API) を内蔵しています。メッセージングフレームワークモジュールを使用して、アプリケーションは複数の スレッド間でメッセージを交換することができます。このフレームワークは、メッセージ受け渡しのために ThreadX メッ セージキュープリミティブ(message-queue primitive)を使用しますが、これはThreadX RTOS メッセージキューサービス (message-queue services)単体で使用するよりもより多くの利点があります。メッセージングフレームワーク API は、純粋 なソフトウェア API であり、どのハードウェア周辺回路(hardware peripheral)にもアクセスしません。イベント生成側ス レッド(event-producer thread)とメッセージサブスクライバスレッド(message-subscriber thread)はメッセージングフレーム ワークコールバックを通じて、メッセージ受け渡しが完了した後にハンドシェイク(handshake)を実施することができま す。

[Messaging] (メッセージング) タブを使用して、独自のカスタムイベントクラス(custom event class)、イベント、メッセージ ングフレームワークモジュールのサブスクライバを作成することや、またはタッチパネルフレームワーク(Touch Panel Framework)モジュールが使用するタッチイベントのような事前設定済みイベント(preconfigured events)をカスタマイズ することができます。

## 目次

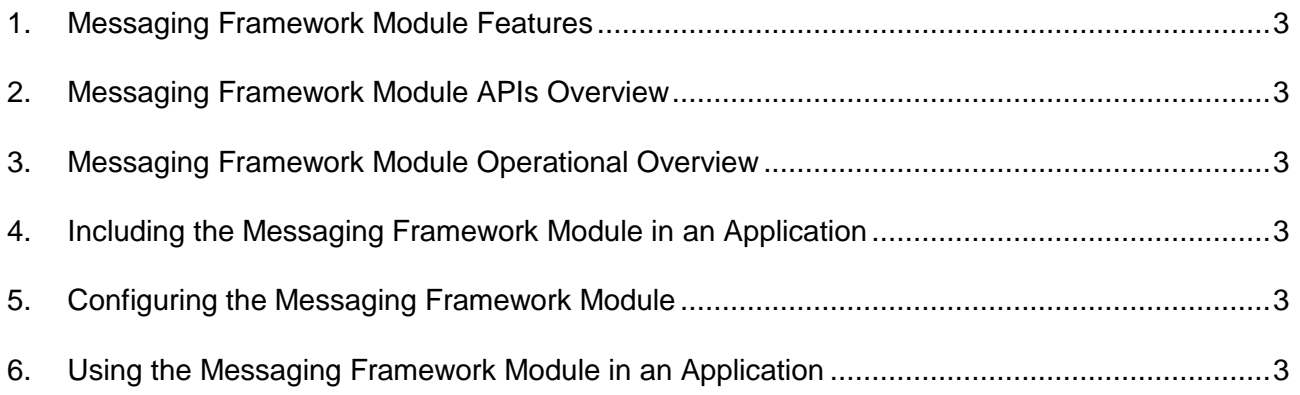

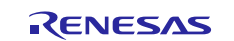

Renesas Synergy™ プラットフォーム メッセージングフレームワークモジュールガイド

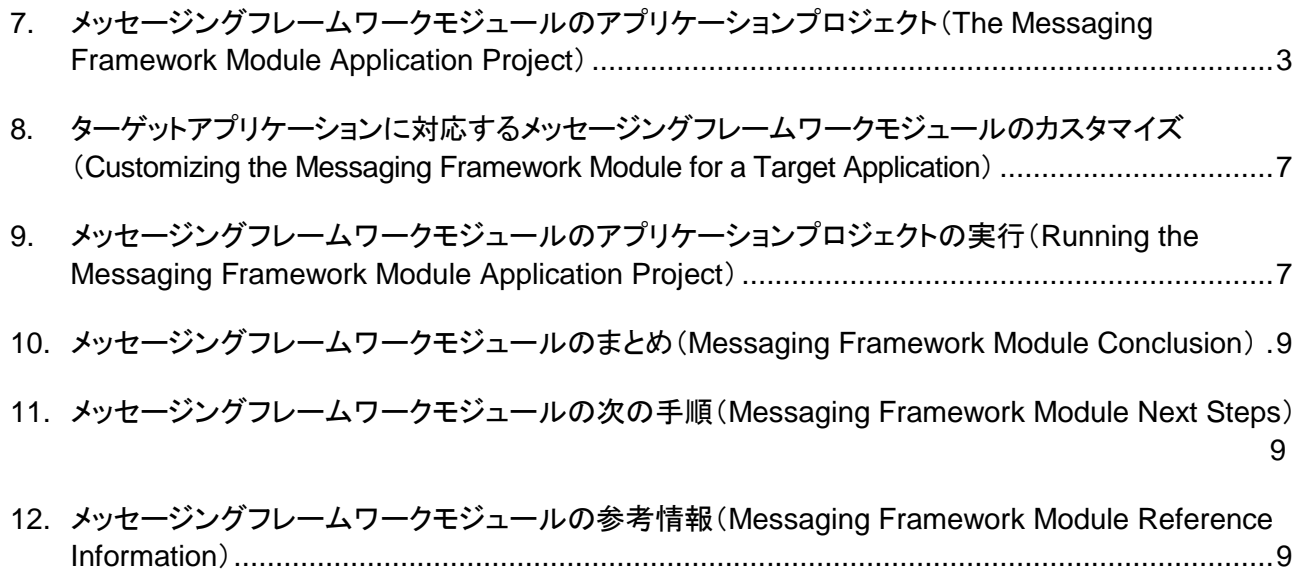

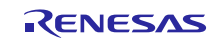

- <span id="page-2-0"></span>**1. Messaging Framework Module Features**
- <span id="page-2-1"></span>**2. Messaging Framework Module APIs Overview**
- <span id="page-2-2"></span>**3. Messaging Framework Module Operational Overview**
- <span id="page-2-3"></span>**4. Including the Messaging Framework Module in an Application**
- <span id="page-2-4"></span>**5. Configuring the Messaging Framework Module**
- <span id="page-2-5"></span>**6. Using the Messaging Framework Module in an Application**

## <span id="page-2-6"></span>**7.** メッセージングフレームワークモジュールのアプリケーションプロジェクト(**The Messaging Framework Module Application Project**)

このモジュールガイドで説明するアプリケーションプロジェクトを実際に使うことで、設計全体の手順を体験 することができます。このプロジェクトは、このドキュメントの末尾にある「参考情報」章に掲載されている リンクにあります。ISDE でアプリケーションプロジェクトをインポートして開き、メッセージングフレームワー クモジュールに対応する設定項目を表示することができます。また、完成した設計で、メッセージングフレーム ワークモジュール API を示すために使用しているコード (producer thread entry.c 、 led1 thread entry.c、led2 thread entry.c、および led3 thread entry.c)を確認することもで きます。

本アプリケーションプロジェクトは、メッセージングフレームワークモジュール API の標準的な使用方法を示します。こ のアプリケーションプロジェクトのproducer thread entry はメッセージングフレームワークを初期化(initialize)し、ランダ ムなメッセージを周期的に選択します。このメッセージは、どの LED を点灯または消灯させるかを決定する情報を持っ ています。各 LED は独自のハンドラスレッド (handler thread) を持っており、このスレッドは対応のダイオード (LED) を制御します。これらのスレッド内で、メッセージの受信と処理を行います。スレッドはコマンドを実行し、新しいコマンド を待ちます。生成側スレッドは送信したメッセージを出力し、ハンドラスレッドは共通のセミホスト機能(common semihosting function)を使用して、受信したメッセージをデバッグコンソールに出力します。次の表は、このアプリケー ションプロジェクトが使用する対応ソフトウェアおよびハードウェアのターゲットバージョンを示します。

| リソース               | リビジョン          | 説明                                          |
|--------------------|----------------|---------------------------------------------|
| $e2$ studio        | 6.2.1 またはそれ以降  | 統合ソリューション開発環境 (ISDE)                        |
| <b>SSP</b>         | 1.5.0 またはそれ以降  | Synergy ソフトウェアプラットフォーム                      |
| IAR EW for Synergy | 8.23.1 またはそれ以降 | IAR Embedded Workbench® for Renesas Synergy |
| <b>SSC</b>         | 6.2.1 またはそれ以降  | Synergy Standalone Configurator             |
| <b>SK-S7G2</b>     | v3.0 から v3.3   | スタータキット                                     |

表 **1** このアプリケーションプロジェクトが使用するソフトウェアとハードウェアのリソース

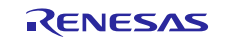

以下の図に、本アプリケーションプロジェクトの簡単なフローを示します。

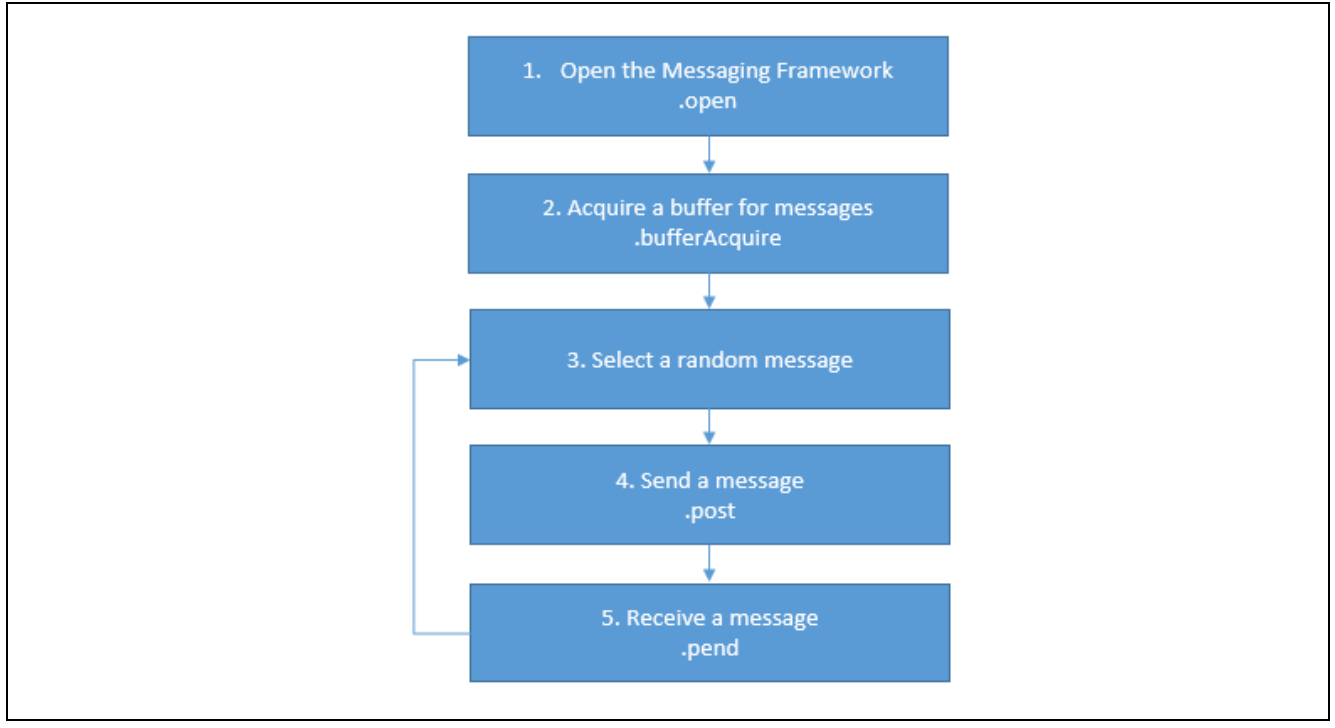

図 **1** メッセージングフレームワークモジュールのアプリケーションプロジェクトのフロー

アプリケーションプロジェクト全体は、このドキュメント末尾の「参考情報」の章に掲載されているリンクから参照すること ができます。producer thread entry.c、led1 thread entry.c、led2 thread entry.c、および 1ed3 thread entry.c の各ファイルは、このプロジェクトを ISDE にインポートすることにより、プロジェクト内に配 置されます。ISDE でこれらの各ファイルを開き、API の使い方のガイドを受けることができます。

producer thread entry.c の最初のセクションはヘッダファイルであり、メッセージングフレームワークインスタ ンス構造体(Messaging Framework instance structure)と、セミホスト機能が printf() を使用して結果を表示するた めに使用するコードセクション(code section)を参照しています。次のセクションは、疑似乱数 (pseudo-random number) の生成機能 (generator) に関係するマクロ定数の定義(maco constant message)を記述しています。疑似乱 数の生成機能を使用して、メッセージを選択します。その後に、生成側スレッドに関連するグローバル変数(global variables )を定義し、関数プロトタイプ(function prototype)が続きます。

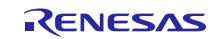

続くセクションには関数定義(function definitions)があります。最初の関数は、変数が格納しているバイナリ状態(点灯 か消灯か)をトグル(toggle、入れ替え)します。この値に基づいて、2 つのイベントのうちいずれかが返されます。そして ランダムなメッセージを選択するための関数が続きます。選択の対象になる 4 つのイベントクラス(event class)が存在 し、各クラスはいずれも 25% の確率で選択できます。セミホスト機能(semi-hosting capability)が有効になっている場 合、単一のイベントコードを単一の文字列リテラル(string literal)にマッピングするシンプルな関数が定義されます。最 後の関数はランダムなメッセージを 1 つ取得し、メッセージングフレームワークインスタンス(Messaging Framework instance)を経由してそのメッセージを送信します。セミホスト機能を使用して短い情報メッセージを表示し、どのイベン トを送信したかを示します。

最後のセクションは、スレッドエントリ関数(thread-entry function)です。この関数は、必要に応じてセミホスト機能を初期化 し、bufferAcquire API を使用してメッセージバッファ(message buffer)を取得します。無限 while ループ内で、メッ セージの選択と送信 (投稿、posting) を実行する関数を呼び出した後、ティック(tick)数回分の時間にわたってスレッドを スリープ状態に置きます。

LED スレッドのエントリファイル (led1 thread entry.c 、 led2 thread entry.c 、または led3 thread entry.c が該当) の最初のセクションはヘッダファイルを持っていて、このヘッダファイルは、スレッドに 関連する必要な変数(thread-related variables)や、LED スレッド設定構造体(LED thread configuration structure)を含む各種 構造体(structures)を参照します。その後、グローバル変数の宣言(declaration)が続きます。最初は、受信したメッセージ へのポインタとして使用する変数です。2 番目はスレッドの設定項目(thread configuration setting)を格納する変数で、制御 対象 LED のインデックス (序数、index)、LED 固有のイベントクラス(event class)、ダイオード (LED) を点灯または消灯させ るためのイベントコード(event code)などが該当します。続くセクションは、スレッドエントリ関数です。最初に、LED 設定を 初期化します。次に「無限」ループ内でメッセージを受信します。メッセージが使用可能である場合、スレッド固有の設定 項目を使用して、メッセージ処理用の関数を呼び出します。その関数はイベントの型 (イベントクラスとコード) を検証し、適 切なコマンドを実行します。

注記: この説明は、Synergy ソフトウェアパッケージ内のデバッグコンソールで printf() を使用する方法をユーザ が理解していることを想定しています。この printf() 関数に関する経験が少ない場合、このドキュメントの末 尾にある「参考情報」の章に記載されている、「How do I Use Printf( ) with the Debug Console in the Synergy Software Package」 (Synergy ソフトウェアパッケージのデバッグコンソールで Printf() を使用する方法) というナレッジベースの記事を参照してください。代わりに、デバッグモードで変数ウォッチ機能を使用して結 果を表示することもできます。

ターゲットボードと MCU の必須の操作と物理プロパティ(physical properties)をサポートするために、このアプリケー ションプロジェクトではいくつかの重要なプロパティを設定しています。以下の表に、それらのプロパティと、このプロ ジェクトで設定した値を示します。実際にこのアプリケーションプロジェクトを開き、[Properties] (プロパティ) ウィンドウで これらの設定を表示することもできます。

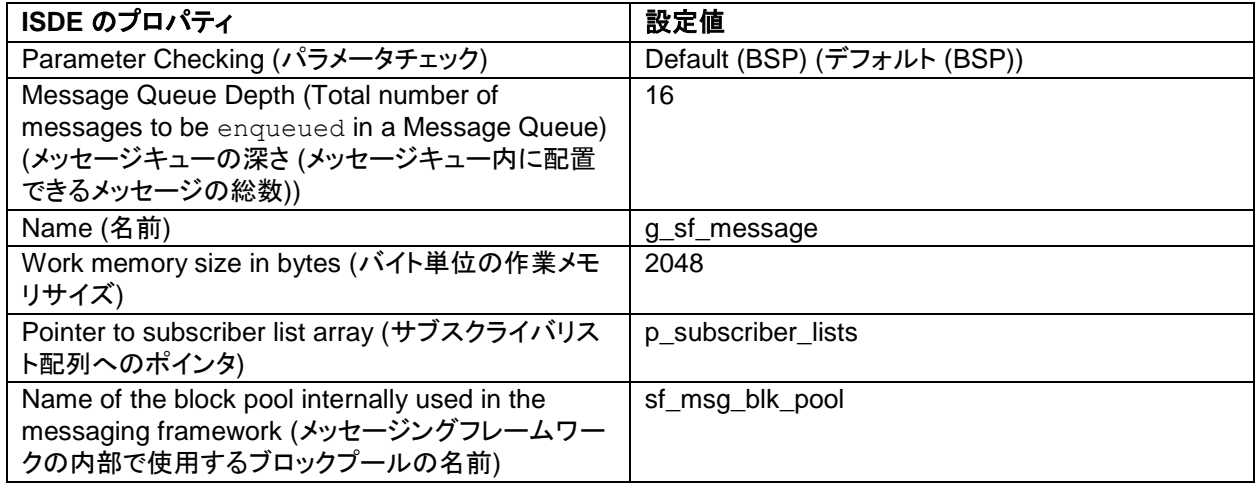

## 表 **2** アプリケーションプロジェクトに対応するメッセージングフレームワークの設定項目

イベントクラス、イベント、サブスクライバリストを設定するには、[Messaging] (メッセージング) タブを開き、以下の設定 を使用します。

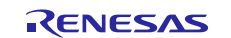

### 表 **3** アプリケーションプロジェクトに対応する **LED1** イベントクラスの定義

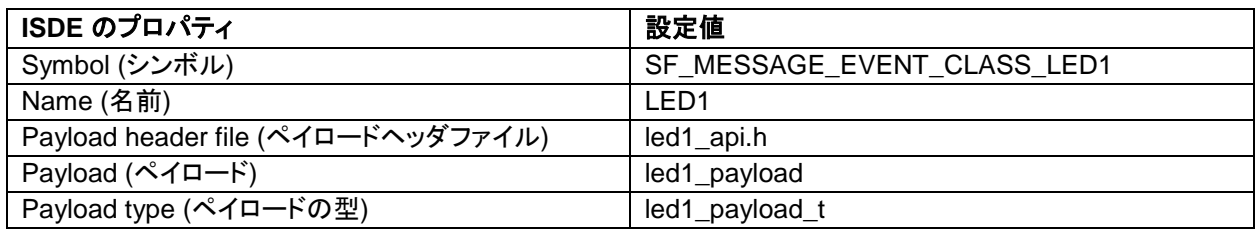

#### 表 **4** アプリケーションプロジェクトに対応する **LED2** イベントクラスの定義

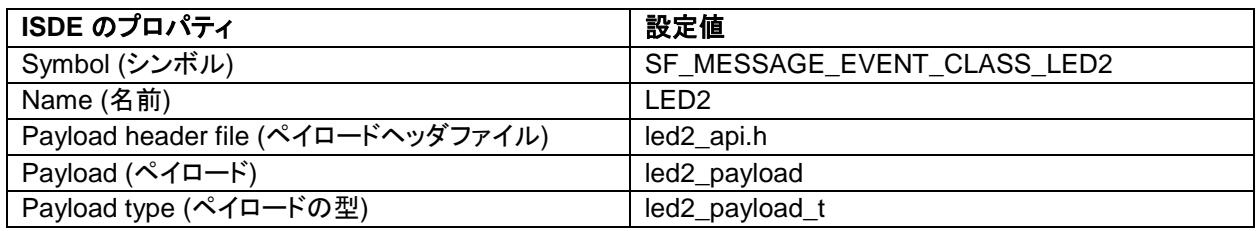

#### 表 **5** アプリケーションプロジェクトに対応する **LED3** イベントクラスの定義

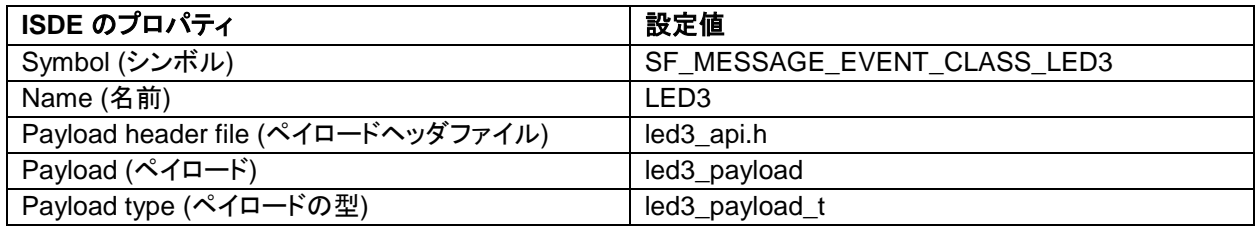

#### 表 **6** アプリケーションプロジェクトに対応する **LED All (LED** 全体**)** イベントクラスの定義

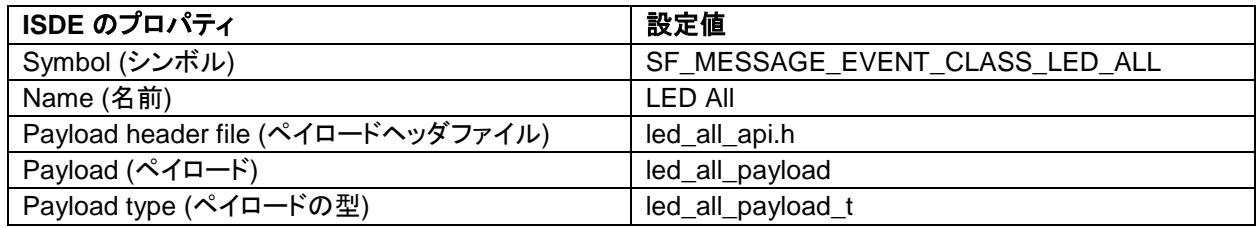

#### 表 **7** アプリケーションプロジェクトに対応する **LED1\_ON (LED1** 点灯**)** イベントの定義

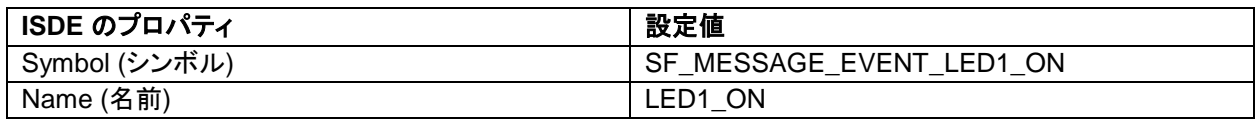

#### 表 **8** アプリケーションプロジェクトに対応する **LED1\_OFF (LED1** 消灯**)** イベントの定義

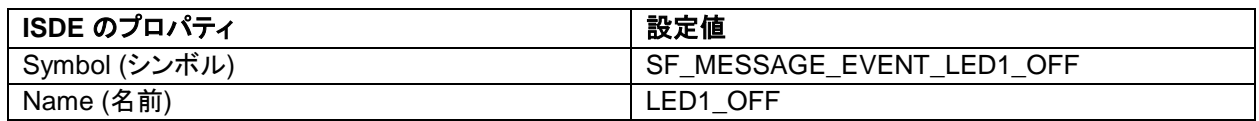

#### 表 **9** アプリケーションプロジェクトに対応する **LED2\_ON (LED2** 点灯**)** イベントの定義

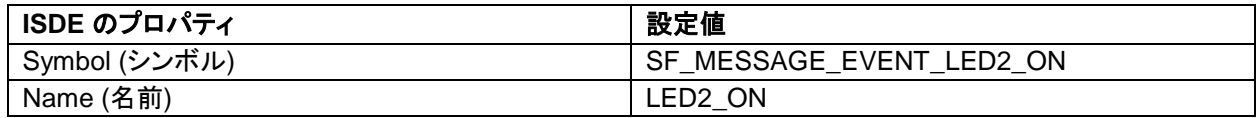

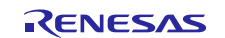

#### 表 **10** アプリケーションプロジェクトに対応する **LED2\_OFF (LED2** 消灯**)** イベントの定義

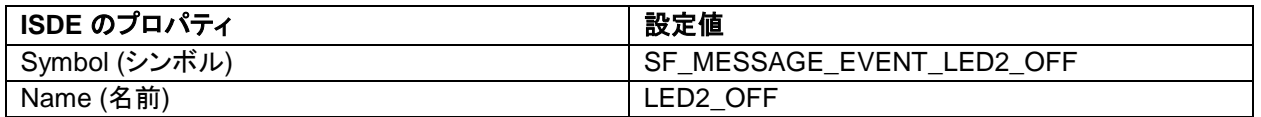

#### 表 **11** アプリケーションプロジェクトに対応する **LED3\_ON (LED3** 点灯**)** イベントの定義

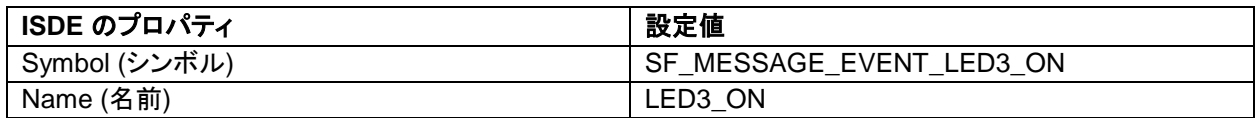

#### 表 **12** アプリケーションプロジェクトに対応する **LED3\_OFF (LED3** 消灯**)** イベントの定義

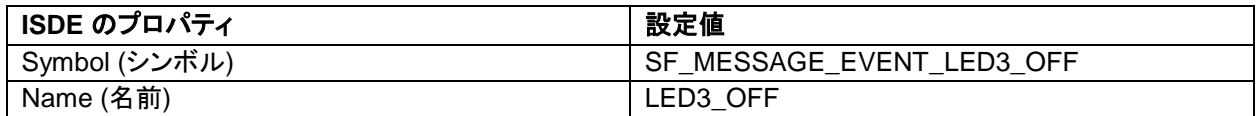

#### 表 **13** アプリケーションプロジェクトに対応する **LED\_ALL\_ON (LED** 全体点灯**)** イベントの定義

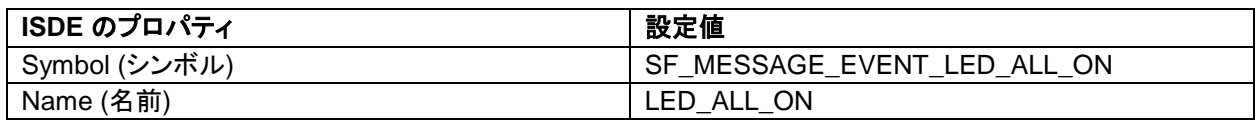

#### 表 **14** アプリケーションプロジェクトに対応する **LED\_ALL\_OFF (LED** 全体消灯**)** イベントの定義

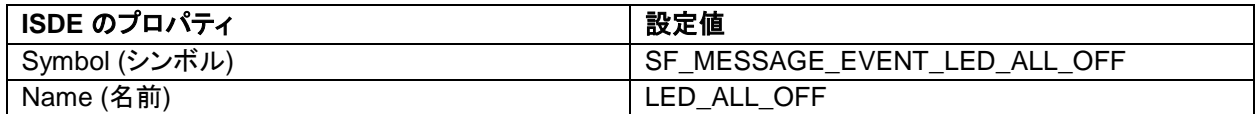

#### 表 **15** アプリケーションプロジェクトに対応するイベントサブスクライバの設定

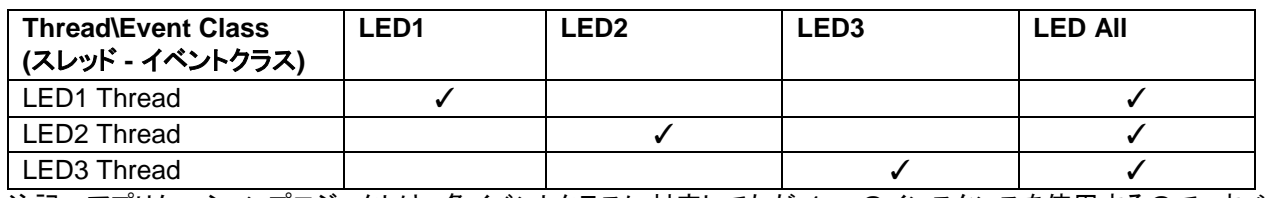

注記: アプリケーションプロジェクトは、各イベントクラスに対応してただ 1 つのインスタンスを使用するので、すべて のイベントクラスとスレッドの開始値(start value)と終了値(end value)を 0 に設定する必要があります。

## <span id="page-6-0"></span>**8.** ターゲットアプリケーションに対応するメッセージングフレームワークモジュールのカスタマイズ (**Customizing the Messaging Framework Module for a Target Application**)

いくつかの設定項目では通常、アプリケーションプロジェクトが示している値に対し、ユーザが変更を加えます。ユーザ は新しいイベントクラスまたはイベントを簡単に追加することができます。また、ユーザはイベントごとにサブスクライバリ ストを変更することもできます。この作業を行うには、コンフィギュレータの [Messaging] (メッセージング) タブを使用しま す。

## <span id="page-6-1"></span>**9.** メッセージングフレームワークモジュールのアプリケーションプロジェクトの実行(**Running the Messaging Framework Module Application Project**)

ISDE にこのプロジェクトをインポートし、コンパイルしてデバッグを実行するだけで、メッセージングフレーム ワークのアプリケーションプロジェクトを実行させ、対象キットでその動作を観察することができます。

新しいプロジェクト内で メッセージングフレームワークアプリケーションを実装するには、対象キットで定義 付け、設定、ファイルの自動生成、コードの追加、コンパイル、デバッグを行うための手順に従います。こ れらの手順を実践することで、SSP を使用する開発プロセスの習得が容易になります。

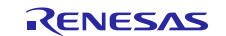

注記: Synergy 開発プロセスの基本的な流れを経験したことのあるユーザにとって、以下の手順は十分詳細なもので す。これらの手順をまだ理解していない場合、『SSP ユーザーズマニュアル』の最初の数章を参照してくださ い。

メッセージングフレームワークのアプリケーションプロジェクトを作成し、実行するには、以下の手順に従ってください。

- 1. Messaging\_FW\_MG\_AP という名称で SK-S7G2 キット用 Renesas Synergy プロジェクトを作成します。
- 2. **[Threads]** (スレッド) タブを選択します。
- 3. 以下の新しいスレッドを追加します。 Symbol (シンボル) led1\_thread Name (名前) LED1 Thread
- 4. 次のような新しいスレッドを追加します。 Symbol (シンボル) led2\_thread Name (名前) LED2 Thread
- 5. 次のような新しいスレッドを追加します。 Symbol (シンボル) led3\_thread Name (名前) LED3 Thread
- 6. 次のような新しいスレッドを追加します。 Symbol  $(\forall \forall \vec{x} \land \vec{y})$  producer thread Name (名前) Producer Thread
- 7. [Messaging Framework] (メッセージングフレームワーク) を [Producer Thread] (生成側スレッド) に追加します。
- 8. メッセージングフレームワークインスタンスを設定します。
- 9. **[Messaging]** (メッセージング) タブを選択します。
- 10. 次のような新しいイベントクラスを追加します。 Name (名前) LED1
- 11. 次のような新しいイベントクラスを追加します。 Name (名前) LED2
- 12. 次のような新しいイベントクラスを追加します。 Name (名前) LED3
- 13. 次のような新しいイベントクラスを追加します。 Name (名前) LED All
- 14. [LED1 Thread] (LED1 スレッド) を [LED1 Subscribers] (LED1 サブスクライバ) と [LED All Subscribers] (LED 全 体サブスクライバ) に追加します。
- 15. [LED2 Thread] (LED2 スレッド) を [LED2 Subscribers] (LED2 サブスクライバ) と [LED All Subscribers] (LED 全 体サブスクライバ) に追加します。
- 16. [LED3 Thread] (LED3 スレッド) を [LED3 Subscribers] (LED3 サブスクライバ) と [LED All Subscribers] (LED 全 体サブスクライバ) に追加します。
- 17. 次のようなイベントを追加します。 Name (名前) LED1\_ON
- 18. 次のようなイベントを追加します。
- Name (名前) LED1 OFF 19. 次のようなイベントを追加します。
- Name (名前) LED2\_ON
- 20. 次のようなイベントを追加します。
- Name (名前) LED2 OFF
- 21. 次のようなイベントを追加します。
- Name (名前) LED3\_ON 22. 次のようなイベントを追加します。
- Name (名前) LED3 OFF
- 23. 次のようなイベントを追加します。 Name (名前) LED\_ALL\_ON
- R11AN0096JU0103 Rev.1.03 Page 8 of 10 2019.05.15

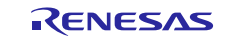

24. 次のようなイベントを追加します。

Name (名前) LED\_ALL\_OFF

25. **[Generate Project Content]** (プロジェクトコンテンツの生成) ボタンをクリックします。

26. 付属のプロジェクトファイル led1 api.h、led2 api.h、led3 api.h、led all api.h、led api.c、 led api.h、semihosting cfg.h、led1 thread entry.c、led2 thread entry.c、 led3 thread entry.c、producer thread entry.c からコードを追加するか、生成された同名のファ

イルに上書きする形でこれらの付属ファイルをコピーします。

27. micro USB ケーブルを SK-S7G2 キットの J19 につなぎ、ホスト PC に接続します。

28. アプリケーションのデバッグを開始します。

29. 出力は、デバッグコンソール (Renesas Debug Virtual Console、Renesas デバッグ仮想コンソール) に表示されます。

□ Console ※ 2 Tasks → Renesas ... 0 Renesas Debug Virtual Console<br>
<u>LEDO TITLEAU TEUEIVEU A MESSAUE</u> Sending a message LED3 OFF... LED3 Thread received a message Sending a message LED1\_OFF.. LED1 Thread received a message Sending a message LED3 ON... LED3 Thread received a message Sending a message LED3 OFF... LED3 Thread received a message

## 図 **2** メッセージングフレームワークのアプリケーションプロジェクトのサンプル出力

## <span id="page-8-0"></span>**10.** メッセージングフレームワークモジュールのまとめ(**Messaging Framework Module Conclusion**)

このモジュールガイドは、サンプルプロジェクトでモジュールの選択、追加、設定、使用を行うために必 要な背景となる情報全般を説明しました。従来の組み込みシステムでは、これらの手順を理解することに 多くに時間を必要とし、また間違いが起こりやすい操作でした。Renesas Synergy プラットフォームによ り、これら手順の所要時間が短くなり、設定項目の競合や、ローレベルドライバの誤った選択など、誤り が防止できるようになりました。アプリケーションプロジェクトで示したように、ハイレベル API を使用 することで高いレベルの開発からスタートし、ローレベルドライバを作成するような従来の開発環境で必 要とされる時間が不要になり、開発時間を短縮できます。

## <span id="page-8-1"></span>**11.** メッセージングフレームワークモジュールの次の手順(**Messaging Framework Module Next Steps**)

シンプルなメッセージングフレームワークのプロジェクトをマスターすれば、より複雑なサンプルをレビューできるように なります。『Audio Playback Framework Module Guide』または『Touch Panel Framework Module Guide』を参照すること もできます。これらはいずれも、メッセージングフレームワークを活用しています。

ターゲットアプリケーションによっては、シンプルな ThreadX メッセージキューの方が適していることがあります。 ThreadX API を確認する場合、『ThreadX ユーザーズマニュアル』が最適な出発点になります。

『SSP ユーザーズマニュアル』と『ThreadX® ユーザーズマニュアル』は、このドキュメントの末尾にある「参考情報」の章 で入手することができます。

## <span id="page-8-2"></span>**12.** メッセージングフレームワークモジュールの参考情報(**Messaging Framework Module Reference Information**)

『SSP ユーザーズマニュアル』:SSP ディストリビューションパッケージの一部として html 形式が入手できるほか、 Synergy WEB SSPページ から pdf を入手することもできます。

<https://www.renesas.com/jp/ja/products/synergy/software/ssp.html>

sf\_message モジュールの参考資料やリソースに関する最新版は、以下のSynergy WEBサイトから入手できます。 <https://www.renesas.com/jp/ja/products/synergy.htm>

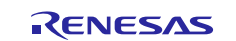

## **Web** サイトおよびサポート

サポート: <https://synergygallery.renesas.com/support>

テクニカルサポート:

- •アメリカ: <https://www.renesas.com/en-us/support/contact.html>
- ●ヨーロッパ: <https://www.renesas.com/en-eu/support/contact.html>
- 日本: <https://www.renesas.com/ja-jp/support/contact.html>

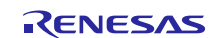

## 改訂記録

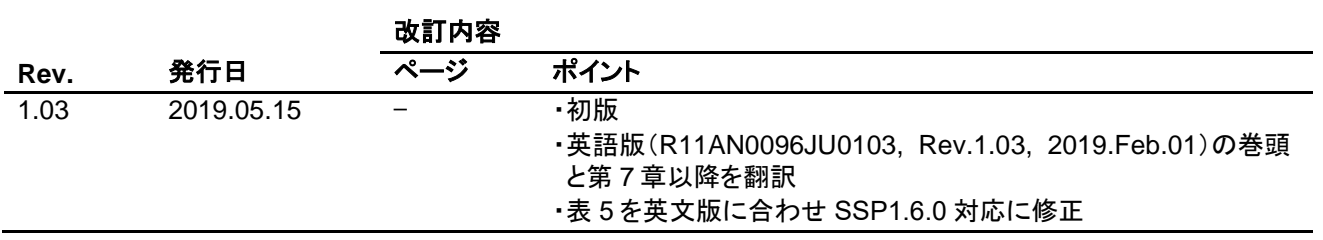

#### ご注意書き

- 1. 本資料に記載された回路、ソフトウェアおよびこれらに関連する情報は、半導体製品の動作例、応用例を説明するものです。お客様の機器・システ ムの設計において、回路、ソフトウェアおよびこれらに関連する情報を使用する場合には、お客様の責任において行ってください。これらの使用に 起因して生じた損害(お客様または第三者いずれに生じた損害も含みます。以下同じです。)に関し、当社は、一切その責任を負いません。
- 2. 当社製品、本資料に記載された製品デ-タ、図、表、プログラム、アルゴリズム、応用回路例等の情報の使用に起因して発生した第三者の特許権、 著作権その他の知的財産権に対する侵害またはこれらに関する紛争について、当社は、何らの保証を行うものではなく、また責任を負うものではあ りません。
- 3. 当社は、本資料に基づき当社または第三者の特許権、著作権その他の知的財産権を何ら許諾するものではありません。
- 4. 当社製品を、全部または一部を問わず、改造、改変、複製、リバースエンジニアリング、その他、不適切に使用しないでください。かかる改造、改 変、複製、リバースエンジニアリング等により生じた損害に関し、当社は、一切その責任を負いません。
- 5. 当社は、当社製品の品質水準を「標準水準」および「高品質水準」に分類しており、各品質水準は、以下に示す用途に製品が使用されることを意図 しております。

標準水準: コンピュータ、OA 機器、通信機器、計測機器、AV 機器、家電、工作機械、パーソナル機器、産業用ロボット等 高品質水準:輸送機器(自動車、電車、船舶等)、交通制御(信号)、大規模通信機器、金融端末基幹システム、各種安全制御装置等 当社製品は、データシート等により高信頼性、Harsh environment 向け製品と定義しているものを除き、直接生命・身体に危害を及ぼす可能性のある 機器・システム(生命維持装置、人体に埋め込み使用するもの等)、もしくは多大な物的損害を発生させるおそれのある機器・システム(宇宙機器 と、海底中継器、原子力制御システム、航空機制御システム、プラント基幹システム、軍事機器等)に使用されることを意図しておらず、これらの 用途に使用することは想定していません。たとえ、当社が想定していない用途に当社製品を使用したことにより損害が生じても、当社は一切その責 任を負いません。

- 6. 当社製品をご使用の際は、最新の製品情報(データシート、ユーザーズマニュアル、アプリケーションノート、信頼性ハンドブックに記載の「半導 体デバイスの使用上の一般的な注意事項」等)をご確認の上、当社が指定する最大定格、動作電源電圧範囲、放熱特性、実装条件その他指定条件の 範囲内でご使用ください。指定条件の範囲を超えて当社製品をご使用された場合の故障、誤動作の不具合および事故につきましては、当社は、一切 その青任を負いません。
- 7. 当社は、当社製品の品質および信頼性の向上に努めていますが、半導体製品はある確率で故障が発生したり、使用条件によっては誤動作したりする 場合があります。また、当社製品は、データシート等において高信頼性、Harsh environment 向け製品と定義しているものを除き、耐放射線設計を 行っておりません。仮に当社製品の故障または誤動作が生じた場合であっても、人身事故、火災事故その他社会的損害等を生じさせないよう、お客 様の責任において、冗長設計、延焼対策設計、誤動作防止設計等の安全設計およびエージング処理等、お客様の機器・システムとしての出荷保証を 行ってください。特に、マイコンソフトウェアは、単独での検証は困難なため、お客様の機器・システムとしての安全検証をお客様の責任で行って ください。
- 8. 当社製品の環境適合性等の詳細につきましては、製品個別に必ず当社営業窓口までお問合せください。ご使用に際しては、特定の物質の含有・使用 を規制する RoHS 指令等、適用される環境関連法令を十分調査のうえ、かかる法令に適合するようご使用ください。かかる法令を遵守しないことに より生じた損害に関して、当社は、一切その責任を負いません。
- 9. 当社製品および技術を国内外の法令および規則により製造・使用・販売を禁止されている機器・システムに使用することはできません。当社製品お よび技術を輸出、販売または移転等する場合は、「外国為替及び外国貿易法」その他日本国および適用される外国の輸出管理関連法規を遵守し、そ れらの定めるところに従い必要な手続きを行ってください。
- 10. お客様が当社製品を第三者に転売等される場合には、事前に当該第三者に対して、本ご注意書き記載の諸条件を通知する責任を負うものといたしま す。
- 11. 本資料の全部または一部を当社の文書による事前の承諾を得ることなく転載または複製することを禁じます。
- 12. 本資料に記載されている内容または当社製品についてご不明な点がございましたら、当社の営業担当者までお問合せください。
- 注 1.本資料において使用されている「当社」とは、ルネサス エレクトロニクス株式会社およびルネサス エレクトロニクス株式会社が直接的、間接的に支 配する会社をいいます。
- 注 2.本資料において使用されている「当社製品」とは、注 1 において定義された当社の開発、製造製品をいいます。

#### (Rev.4.0-1 2017.11)

### 本社所在地 おぼし お問合せ窓口

〒135-0061 東京都江東区豊洲 3-2-24(豊洲フォレシア) [www.renesas.com](https://www.renesas.com/)

#### 商標について

ルネサスおよびルネサスロゴはルネサス エレクトロニクス株式会社の 商標です。すべての商標および登録商標は、それぞれの所有者に帰属 します。

弊社の製品や技術、ドキュメントの最新情報、最寄の営業お問合せ窓 口に関する情報などは、弊社ウェブサイトをご覧ください。 [www.renesas.com/contact/](http://www.renesas.com/contact/)

© 2019 Renesas Electronics Corporation. All rights reserved.